# **Работа с макетом**

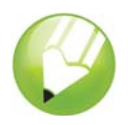

Добро пожаловать в CorelDRAW®, графическую программу для создания векторной графики и графического дизайна для профессионалов.

В этом пособии будет рассмотрено создание плаката для вымышленного кофейного магазина. Готовый макет будет выглядеть следующим образом.

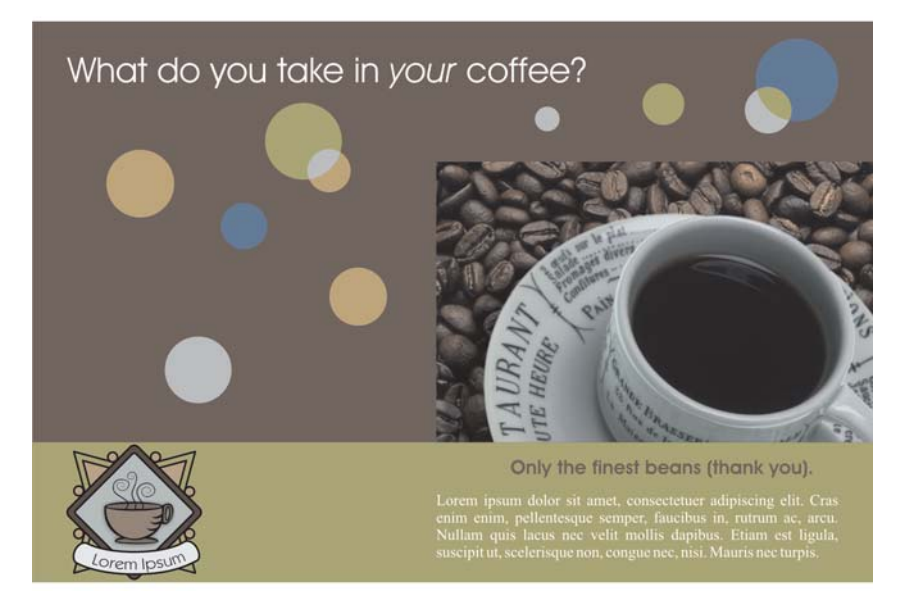

## **Имеющиеся сведения**

В этом пособии содержатся сведения о выполнении следующих операций.

- рисовать фигуры
- добавлять цвета в объекты
- точно выравнивать объекты
- выделять несколько объектов
- импортировать изображений и текста
- создавать, форматировать и выравнивать текст
- работать с текстовыми полями
- группировать объекты
- использовать линейки и направляющие
- использовать клавиши быстрого вызова
- использовать цветовые палитры
- использовать **динамические направляющие**
- использовать инструмент **Указатель**
- использовать инструмент **Эллипс**

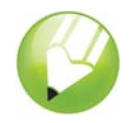

- использовать инструмент **Прямоугольник**
- использовать инструмент **Текст**
- использовать окно настройки **Формирование**

# **Создание фона**

Для начала работы потребуется создать новый документ и задать свойства страницы. Затем будут созданы и залиты цветом две прямоугольные фигуры для фона. Затем для точного выравнивания прямоугольников будут использованы направляющие.

## **Создание прямоугольников для фона**

- **1** Выберите меню **Файл** ` **Создать** для создания нового документа.
- **2** Дважды щелкните тень страницы, чтобы открыть диалоговое окно **Параметры**.
- **3** Убедитесь, что в качестве единицы измерения выбраны дюймы, и установите для ширины значение **6«**, а для высоты – **4»**.
- **4** Нажмите кнопку **Добавить рамку страницы**, а затем нажмите **ОК**.

Рамка страницы сформирует прямоугольник точно по размеру документа. При создании объекта рамки страницы он выбирается по умолчанию.

5 Щелкните стрелку в нижней части цветовой палитры  $\blacktriangledown$ , чтобы выполнить прокрутку вниз, а затем выберите образец цвета **Оливковый**.

Цветовая палитра по умолчанию расположена вдоль правого края окна приложения. При подведении курсора к образцу цвета отображается имя цвета. При выборе оливкового образца цвета цвет фона прямоугольника изменится на оливковый.

- **6** Щелкните правой кнопкой мыши образец Нет цвета  $\boxtimes$  в верхней части цветовой палитры, чтобы удалит абрис прямоугольника.
- 7 Дважды щелкните инструмент **Прямоугольник Вес** наборе инструментов, чтобы создать другую рамку страницы.

Новая рамка страницы не видна, так как она создается под первой рамкой, однако она выбрана по умолчанию, поэтому следующие действие будут относиться к новой рамке страницы.

- 8 Дважды щелкните образец Цвет заливки в строке состояния  $\lt$ , чтобы открыть диалоговое окно **Однородная заливка**.
- **9** В списке **Модель** выберите **RGB**.

**10** Введите следующие значения в поля RGB.

- В поле **R** введите **81**.
- В поле **G** введите **50**.
- В поле **B** введите **44**.

**11** Нажмите кнопку **ОК**.

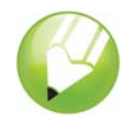

**12** Щелкните правой кнопкой мыши образец **Нет цвета** в цветовой палитре, чтобы удалит абрис.

## **Выравнивание прямоугольников**

- **1** Если линейки не отображаются выберите меню **Вид** ` **Линейки**. Галочка рядом с командой **Линейки** указывает на то, что линейки отображаются.
- **2** Щелкните в верхней линейке и перетащите курсор вниз на страницу.

При перетаскивании курсор от линейки на рисунке создается направляющая, которую можно использовать для точного расположения объектов на макете. При создании направляющей она отображается красным цветом, который указывает на то, что она выбрана.

**3** На панели свойств введите 1 в поле  $Y_{y:1.0}$  , и нажмите Enter.

При этом направляющая будет размещена в положении 1".

**4** Выберите меню **Вид** ` **Привязать к направляющим**.

Если рядом с командой **Привязать к направляющим** уже стоит галочка, то команда уже активна.

- **5** В наборе инструментов выберите инструмент Указатель  $\lfloor \frac{1}{N} \rfloor$ .
- **6** Щелкните оливковый прямоугольник для его выбора.
- **7** Перетащите верхний средний маркер вниз, пока верхняя часть оливкового прямоугольника не будет привязана к направляющей.

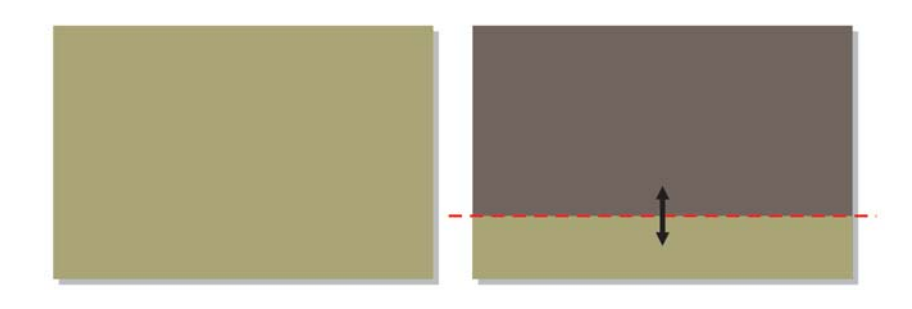

# **Импорт изображений**

Теперь, когда фон готов, необходимо импортировать рисунок чашки кофе и эмблему кофейного магазина.

## **Импорт изображения чашки кофе**

- **1** Выберите меню **Файл** ` **Импорт**.
- **2** Выберите папку **Program Files\Corel\CorelDRAW Graphics Suite 13\Tutor Files**.
- **3** Выберите имя файла **mug.eps**.
- **4** Нажмите кнопку **Импорт**.

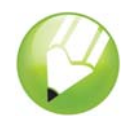

- **5** Щелкните и перетащите на странице рисования, пока значение высоты рядом с указателем не составит 2", а затем отпустите кнопку мыши.
- **6** Перетащите изображение вверх или вниз, пока его нижняя часть не будет привязана к направляющей.
- **7** Не отменяя выбор изображения, удерживайте нажатой клавишу **Shift** и щелкните рамку страницы.

Теперь будут выбраны и чашка кофе и рамка страницы.

**8** Нажмите клавишу **R**, чтобы выровнять изображение по правой стороне страницы.

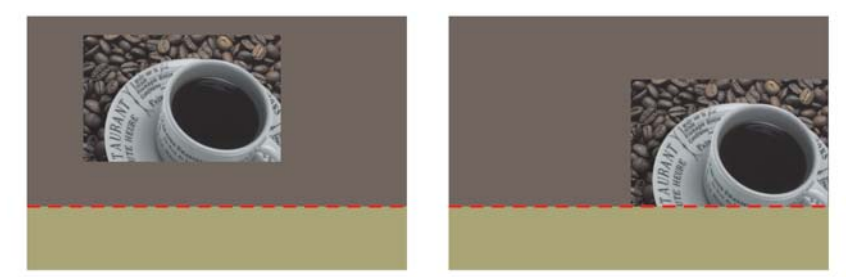

#### **Импорт эмблемы**

- **1** Выберите меню **Файл** ` **Импорт**.
- **2** Выберите папку **Program Files\Corel\CorelDRAW Graphics Suite 13\Tutor Files**.
- **3** Выберите имя файла **logo.cdr**.
- **4** Нажмите кнопку **Импорт**.
- **5** Щелкните один раз на странице, чтобы импортировать эмблему без изменения ее размера.
- **6** Перетащите направляющую от вертикальной линейки на страницу рисования.
- **7** На панели свойств введите  $0.25$ " в поле **X**  $\times$   $\cdot$   $0.25$ ", и нажмите клавишу **Enter**, чтобы расположить направляющую на расстоянии 0,25 дюймов от левого края рамки.
- **8** Перетащите эмблему, пока левый край не будет привязан к вертикальной направляющей.
- **9** Не отменяя выбор изображения, удерживайте нажатой клавишу **Shift** и щелкните оливковый прямоугольник.

Теперь выбраны эмблема и прямоугольник.

**10** Нажмите клавишу **E**, чтобы выровнять эмблему по вертикали в оливковом прямоугольнике.

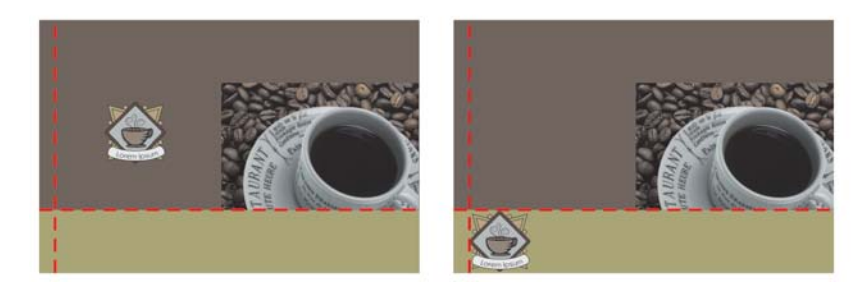

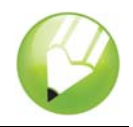

# **Создание текста**

Сначала будет создан основной текст и выровнен по верхней части плаката. Затем будет создан текст меньшего размера и выровнен относительно чашки кофе.

## **Создание основного текста**

- **1** Создайте горизонтальную направляющую в положении 3,75".
- **2** В наборе инструментов выберите инструмент **Текст**  $\left[\mathbb{A}\right]$ .
- **3** Щелкните один раз на странице рисования и введите текст «What do you take in your coffee?»
- **4** Выберите инструмент **Указатель**.
- **5** В **Списке шрифтов** на панели свойств выберите шрифт **AvantGarde BK BT Normal**.

Если шрифт **AvantGarde BK BT** не установлен, его можно установить или выбрать другой шрифт sans serif.

- **6** В списке Размер шрифта 18 п. **и притерен** на панели свойств выберите 18 п.
- **7** Щелкните образец цвета **Белый** в цветовой палитре.

Если образец цвета **Белый** не виден, прокрутите цветовую палитру. При выборе белого образца текст становится белого цвета.

- **8** Дважды щелкните текст, чтобы перейти в режим редактирования текста.
- **9** Дважды щелкните слово «your» и нажмите кнопку Курсив  $\| \cdot \|$  на панели свойств.
- **10** Выберите инструменту **Указатель** и перетащите текст, пока его верхняя часть не будет привязана к горизонтальной направляющей в 3,75«, а левая сторона не будет привязана к вертикальной направляющей 0,25».

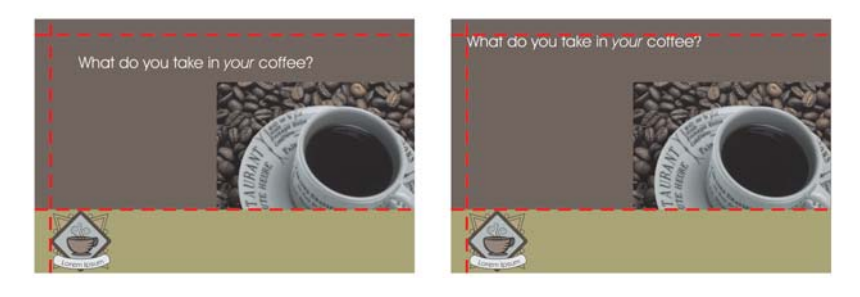

### **Создание небольшого текста**

- **1** Выберите инструмент **Текст**, щелкните на странице рисования и введите текст «Only the finest beans (thank you)».
- **2** Выберите инструмент **Указатель** и задайте следующие свойства текста на панели свойств.
	- Шрифт: **AvantGarde BK BT Normal**
	- Размер: **10 п.**
	- Тип стиля: **жирный**

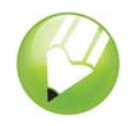

- **3** Щелкните правой кнопкой мыши линейку и выберите **Настройка линейки** во всплывающем меню.
- **4** Введите **0,125"** в поле **Перемещение** и нажмите кнопку **ОК**.
- **5** Перетащите текст, пока его верхняя часть не будет привязана к направляющей 1".
- **6** Нажмите стрелку **Вниз** на клавиатуре одни раз, чтобы переместить текст на 1/8" от изображения, расположенного над ним.
- **7** Не отменяя выбор изображения, удерживайте нажатой клавишу **Shift** и щелкните чашку кофе.
- **8** Нажмите клавишу **C**, чтобы выровнять текст по горизонтали.

Центр текста будет выровнен по центру чашки кофе.

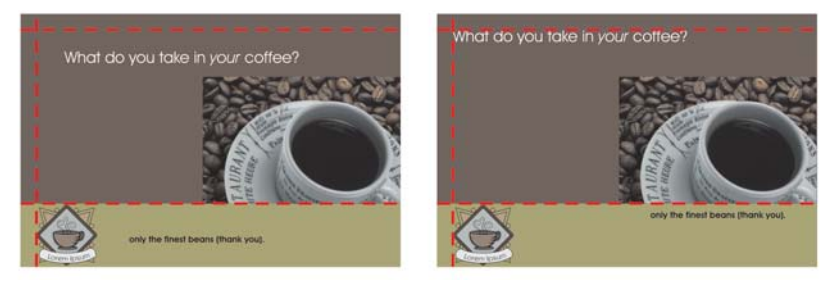

- **9** Щелкните правой кнопкой мыши коричневую рамку страницы и перетащите вниз по диагонали до текста, пока указатель не примет форму указателя текста.
- **10** Отпустите кнопку мыши и выберите пункт **Скопировать заливку** во всплывающем меню. Цвет текста изменится на цвет фона.

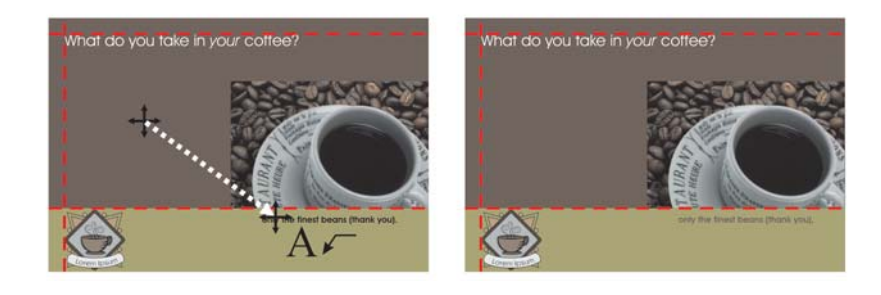

# **Создание окружностей**

Для придания большей выразительности будут созданы окружности разных размеров и цветов. Они будут распределены по всему фону.

### **Создание перекрывающихся окружностей**

- **1** В наборе инструментов выберите инструмент Эллипс  $\Box$ .
- **2** Удерживайте нажатой клавишу **Ctrl** и перетащите указатель по странице для создания окружности диаметром приблизительно 0,25".

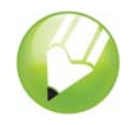

При перетаскивании можно на панели свойств или в строке состояния можно контролировать размер окружности.

- **3** На цветовой палитре щелкните образец цвета **30% черный**.
- **4** Щелкните правой кнопкой мыши образец **Нет цвета**, чтобы удалить абрис окружности.
- **5** Создайте другую окружность диаметром приблизительно 0,75".
- **6** Щелкните образец цвета **Пустынная лазурь**, а затем щелкните правой кнопкой мыши образец **Нет цвета**.
- **7** Выберите меню **Вид** ` **Динамические направляющие**.
- **8** Выберите инструмент **Указатель**.
- **9** Поместите указатель в левом нижнем крае большой окружности, пока не появится слово «край». Щелкните и перетащите курсор, пока не край большой окружности не будет привязан к центру малой окружности.

По достижении центра малой окружности отобразится слово «центр».

- **10** Выберите меню **Окно** ` **Окна настройки** ` **Формирование**.
- **11** В окне настройки **Формирование** выберите пункт **Пересечь** в раскрывающемся списке.
- **12** Убедитесь, что установлены флажки **Исходные объекты** и **Конечные объекты**.
- **13** Нажмите кнопку **Пересечь** и щелкните малую окружность.
- **14** Выберите образец цвета **Оливковый**.

При этом будет создана иллюзия наложения двух окружностей.

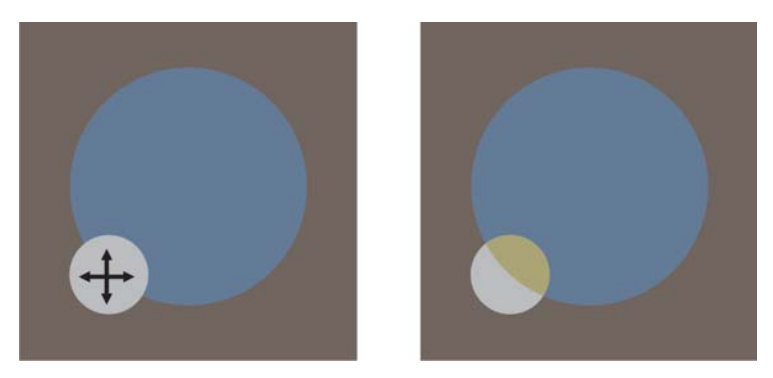

**15** Удерживайте нажатой клавишу **Shift** и щелкните большую окружность.

Теперь выбраны обе окружности.

**16** Выберите меню **Упорядочить** ` **Сгруппировать**.

Группировка двух окружностей позволяет перемещать их как один объект.

**17** Выберите инструмент **Указатель** и перетащите окружности, в то место, где они должны располагаться на фоне.

### **Создание остальных окружностей**

**1** Выберите инструмент **Эллипс** и создайте другую окружность, которая немного меньше по размеру большой окружности.

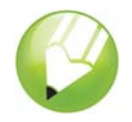

- **2** Щелкните образец цвета **Песок**, а затем щелкните правой кнопкой мыши образец **Нет цвета**.
- **3** Удерживайте нажатой клавишу **Ctrl** и дважды щелкните образце цвета **Черный**, чтобы добавить черный оттенок в заливку.
- **4** Используя вышеописанные цвета, создайте еще несколько окружностей и расположите их на макете.

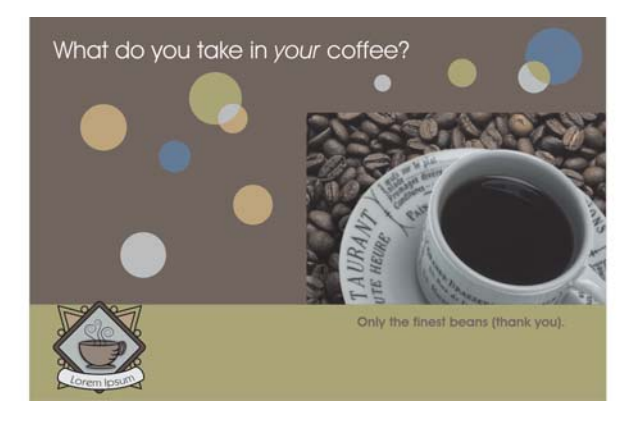

# **Импорт текста**

Теперь будет выполнен импорт оставшегося текста из текстового файла. Для форматирования и выравнивание текста будет использовано текстовое поле.

### **Импорт оставшегося текста**

- **1** Перетащите курсор от правой линейки для создания вертикальной направляющей, которая будет привязана к левой стороне чашки кофе.
- **2** Перетащите курсор от верхней линейки для создания горизонтальной направляющей, которая будет привязана к нижней стороне эмблемы.
- **3** Создайте вертикальную направляющую в положении 5,75".
- **4** Создайте горизонтальную направляющую, которая будет привязана к нижней части малого текста.
- **5** Нажмите стрелку **Вниз** один раз, чтобы переместить эту направляющую вниз.
- **6** Выберите инструмент **Текст** и перетащите курсор вниз по диагонали от пересечения направляющих в центре оливкового прямоугольника до пересечения направляющих в правом нижнем углу оливкового прямоугольника. Когда указатель находится в точке пересечения направляющих, отображается слово «пересечение».

При этом будет создано поле простого текста.

- **7** На панели свойств задайте следующие свойства текста.
	- Шрифт: **Times New Roman (обычный)**
	- Размер: **8 п.**

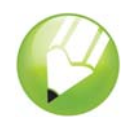

- **8** На панели свойств нажмите кнопку Выравнивание по горизонтали  $\equiv$  и в раскрывающемся меню выберите пункт **Полное**.
- **9** Щелкните образец цвета **Белый** в цветовой палитре.
- **10** Выберите меню **Файл** ` **Импорт**.
- **11** Выберите папку **Program Files\Corel\CorelDRAW Graphics Suite 13\Tutor Files**.
- **12** Выберите имя файла **text.txt**.
- **13** Нажмите кнопку **Импорт**.
- **14** В диалоговом окне **Импорт/вставка текста** включите кнопку-переключатель **Удалять шрифты и форматирование** и нажмите кнопку **ОК**.

Импортированный текст появится в текстовом поле с указанными свойствами.

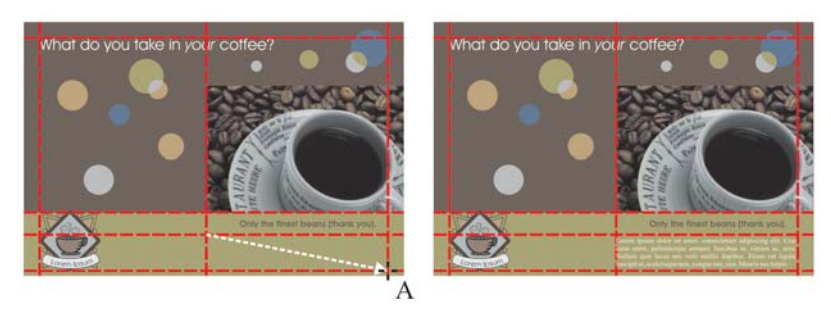

**15** Выберите меню **Вид** ` **Направляющие**, чтобы скрыть направляющие.

Теперь макет закончен.

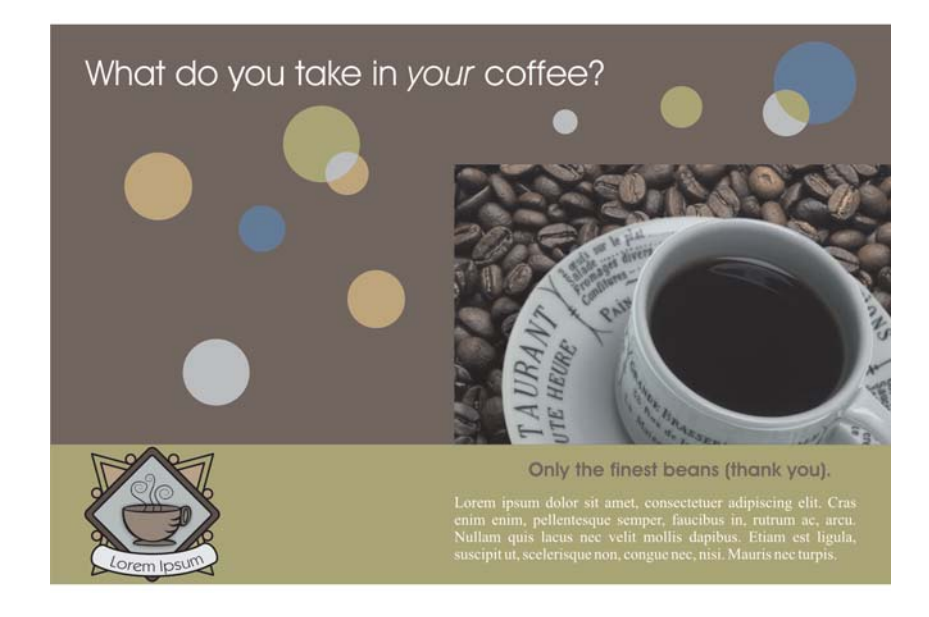

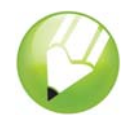

# **Отсюда...**

Программу CorelDRAW можно изучать самостоятельно, кроме того, дополнительные сведения можно получить в других пособиях CorelTUTOR™.

Для получения дополнительных сведений по темам и инструментам, описанным в данном пособии, см. файл справки. Для получения доступа к справке CorelDRAW выберите меню **Справка** ` **Вызов справки**.

© Corel Corporation, 2002 – 2006. Все права защищены. Все товарные знаки и охраняемые товарные знаки являются собственностью соответствующих владельцев.